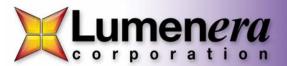

# QUICK START GUIDE FOR LUMENERA SKYnyx USB 2.0 CAMERAS

Thank you for purchasing a Lumenera SKYnyx USB 2.0 camera. This camera is designed to operate straight out of the box. Please read these instructions in their entirety before proceeding, and then follow the steps below for a quick and easy installation.

#### **Required Tools and Parts:**

#### Computer:

- 600 MHz or above Pentium compatible processor
- 256 MB RAM memory
- USB 2.0 Port

### Operating System:

- Windows 2000 (Service Pack 3), or
- Windows XP (Service Pack 1)

OPTIONAL - Power Connections for Lw-Based Cameras (Green LED):

- 5 V DC regulated
- 500 mA min. current
- 2.1 mm tip, center positive

# **Camera Set-up and Installation:**

Step 1 – Install 3rd party USB 2.0 PCI add-in card if your computer does not have a USB 2.0 port already. If you have purchased USB 2.0 PCI add-in card when you purchased your camera, the drivers for it are built-in when using Windows XP with Service Pack 1. Windows 2K users should first upgrade to Service Pack 3, and then go to the Windows upgrade site (http://windowsupdate.microsoft.com) to obtain the USB 2.0 Host controller drivers. Win98SE users should contact our Technical Assistance Center for current drivers before proceeding.

**Step 2 – Install camera software** from the enclosed CD-ROM *before* connecting the camera to the computer. Insert the Lumenera Installer CD-ROM into your CD-ROM drive. The installer application should start automatically. If it does not, open a Windows Explorer window, locate the installer application on your CD-ROM drive and start it manually by double-clicking on the application. Follow the onscreen prompts to install the camera drivers.

#### WARNING

Observe the following to ensure smooth installation of camera software:

- You must ensure you are logged into the computer with administrator privileges prior to installing the camera software.
- Close all application software that is running and before inserting the Lumenera Installer CD into your CD-ROM drive.
- Do not connect the camera to the computer before installing the camera drivers.

**Step 3 – Connect the power supply** to the camera if one was provided with your camera. Be sure to verify that your power supply meets the following requirements:

| Camera    | Lw-Based Camera (Green LED) |
|-----------|-----------------------------|
| Voltage   | 5 V DC regulated            |
| Current   | 500 mA minimum              |
| Connector | 2.1 mm tip, center positive |

### **WARNING**

• Using an incorrect power supply may damage the camera and void the warranty.

## Step 4 - Connect the supplied USB 2.0 cable to the camera and a free USB 2.0 port on your computer.

The Window's New Hardware Wizard will pop-up detecting a new "Lumenera Unconfigured Device". Select "Install the software automatically" from the options that are presented to you and click *Next*. A warning may appear notifying you that the drivers have not been digitally signed by Microsoft. Click *Continue Anyway* to continue with the driver installation. Then click *Finish* to install the drivers.

After a few seconds the Window's New Hardware Wizard will pop-up again (if it doesn't, unplug and re-plug the camera), detecting a "Lumenera SKYnyx USB 2.0 Camera" device. Select "Install the software automatically" from the options that are presented to you and click *Next*. A warning may appear notifying you that the drivers have not been digitally signed by Microsoft. Click *Continue Anyway* to continue with the driver installation. Then click *Finish* to install the drivers.

#### **WARNING**

- You must ensure you are logged into the computer with administrator privileges prior to installing the camera drivers.
- Do not connect the camera to the computer before installing the camera drivers that are on the included CD-ROM. See Step 2 for more details on how to install these drivers.

#### **IMPORTANT**

Windows will ask you to re-run these steps each time you plug the camera into a **new** USB 2.0 port. You must have administrator privileges the first time the camera is used on any given USB 2.0 port. You may wish to repeat these installation steps at this time for all USB 2.0 ports on your computer.

**Step 5 – If prompted, restart your computer.** Once you have successfully installed the camera drivers, you are ready to use your preferred image/video capture software with your new SKYnyx astrophotography camera. Please refer to the Lumenera website at www.lumenera.com for a complete list of supported astrophotography software.

## **License Agreement (Software)**

This Agreement states the terms and conditions upon which Lumenera Corporation ("Lumenera") offers to license to you (the "Licensee") the software together with all related documentation and accompanying items including, but not limited to, the executable programs, drivers, libraries, and data files associated with such programs (collectively, the "Software").

The Software is licensed, not sold, to you for use only under the terms of this Agreement.

Lumenera grants to you the right to use all or a portion of this Software provided that the Software is used only in conjunction with Lumenera's family of products.

In using the Software you agree not to:

- a. decompile, disassemble, reverse engineer, or otherwise attempt to derive the source code for any Product (except to the extent applicable laws specifically prohibit such restriction):
- applicable laws specifically prohibit such restriction);
  b. remove or obscure any trademark or copyright notices.

## **Limited Warranty (Hardware and Software)**

ANY USE OF THE SOFTWARE OR HARDWARE IS AT YOUR OWN RISK. THE SOFTWARE IS PROVIDED FOR USE ONLY WITH LUMENERA'S HARDWARE AND RELATED SOFTWARE. THE SOFTWARE IS PROVIDED FOR USE "AS IS" WITHOUT WARRANTY OF ANY KIND. TO THE MAXIMUM EXTENT PERMITTED BY LAW, LUMENERA DISCLAIMS ALL WARRANTIES OF ANY KIND, EITHER EXPRESS OR IMPLIED, INCLUDING, WITHOUT LIMITATION, IMPLIED WARRANTIES OR CONDITIONS OF MERCHANTABILITY, QUALITY AND FITNESS FOR A PARTICULAR PURPOSE. LUMENERA IS NOT OBLIGATED TO PROVIDE ANY UPDATES OR UPGRADES TO THE SOFTWARE OR ANY RELATED HARDWARE.

## **Limited Liability (Hardware and Software)**

In no event shall Lumenera or its Licensor's be liable for any damages whatsoever (including, without limitation, incidental, direct, indirect, special or consequential damages, damages for loss of business profits, business interruption, loss of business information, or other pecuniary loss) arising out of the use or inability to use this Software or related Hardware, including, but not limited to, any of Lumenera's family of products.

Please refer to Lumenera's Warranty online at http://www.lumenera.com/about.php.

### **Product Warranty**

Lumenera Corporation warrants to the original purchaser that our cameras are guaranteed to be free from manufacturing defects for a period of one (1) year from the original date of purchase.

Should the unit fail during the warranty period, Lumenera will, at its option, repair or replace the failed unit. Repaired or replaced units will be covered under warranty for the remainder of the original one (1) year warranty period.

This warranty does not apply to units that, after being inspected by Lumenera, have been found to have failed due to customer abuse, accidents, mishandling, tampering/alteration, improper installation, improper power source, negligence, opening of the enclosure, or if the serial number has been removed or damaged. This warranty does not cover labor or incurred charges required in removing or installing the unit, any business interruption, loss of profits/revenues, or any consequential damages.

Units returned to Lumenera beyond the warranty period will be repaired, if possible, and all appropriate material and labor charges will apply.

Any returning product, specifically those being returned under warranty, must follow the Returned Material Authorization (RMA) process. Any units being returned are to be properly packaged (in original packing - if possible). Lumenera will not cover damage sustained in shipping due to improper packing.

For RMA instructions please refer to our website at www.lumenera.com.